# **Powiadomienia e-mail**

#### *Instrukcja odnosi się do kamery Zintronic A5 PoE Danale*

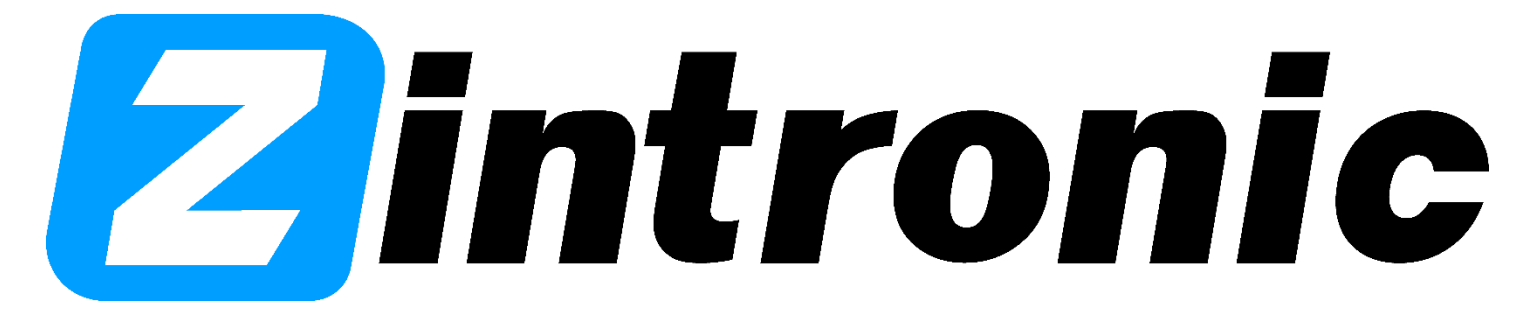

## **SPIS TREŚCI**

**Rozdział I** - Konfiguracja powiadomienia e-mail

- Konfiguracja konta e-mail………………...…………………………………………..........…………
- Konfiguracja przy użyciu komputera za pomocą programu SearchTools oraz przeglądarki internetowej
- **1. Konfiguracja konta e-mail**
- **1. Otwórz Przeglądarkę Internetową.**
- **2. Zaloguj się do swojej poczty Gmail.**
- **3. W prawym górnym rogu kliknij ikonkę swojego konta i przejdź do Zarządzaj kontem Google.**

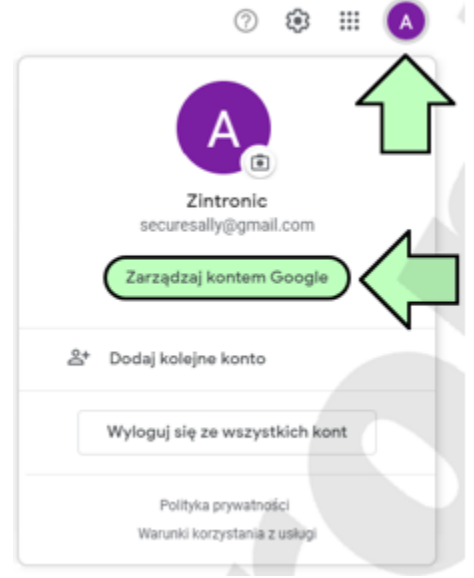

#### **4. Przejdź do zakładki Bezpieczeństwo.**

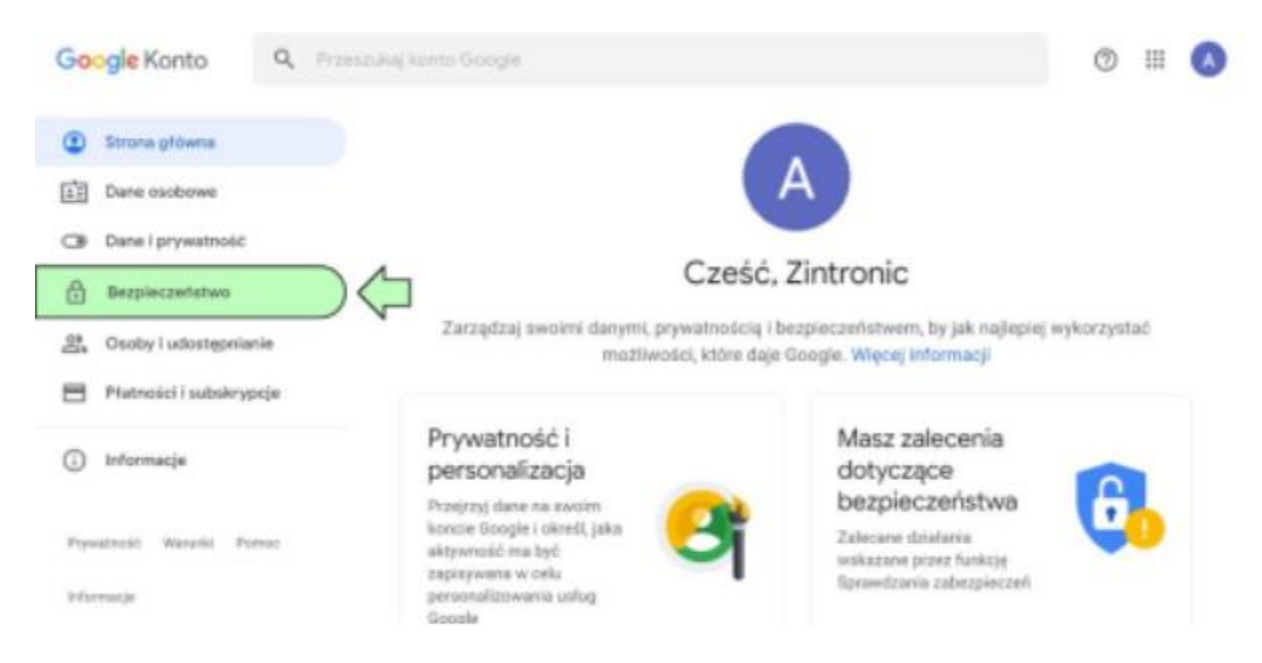

**5. Włącz Weryfikację Dwuetapową, postępuj zgodnie z instrukcjami wyświetlanymi na ekranie.**

### **Zintronic**

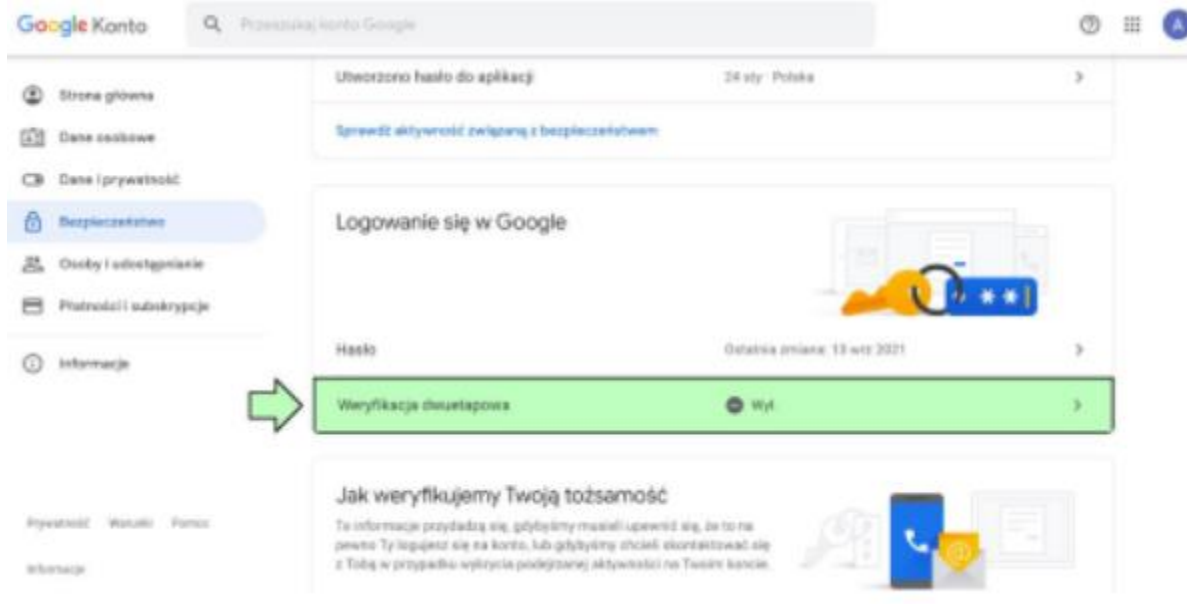

- **6. Kliknij Hasła do Aplikacji aby wygenerować hasło logowania, którego użyjesz podczas konfiguracji kamery. Gmail poprosi cię o ponowne zalogowanie się do Twojego konta e-mail, zanim będziesz mieć możliwość wygenerowania Hasła Aplikacji.**
- **7. Kliknij Wybierz Aplikację a następnie wybierz Inna Opcja.**
	- ← Hasła do aplikacji

Hasło do aplikacji służy do logowania się na konto Google z poziomu aplikacji na urządzeniach, które nie obsługują weryfikacji dwuetapowej. Nie musisz go zapamiętywać – wystarczy, że podasz je tylko raz. Więcej informacji

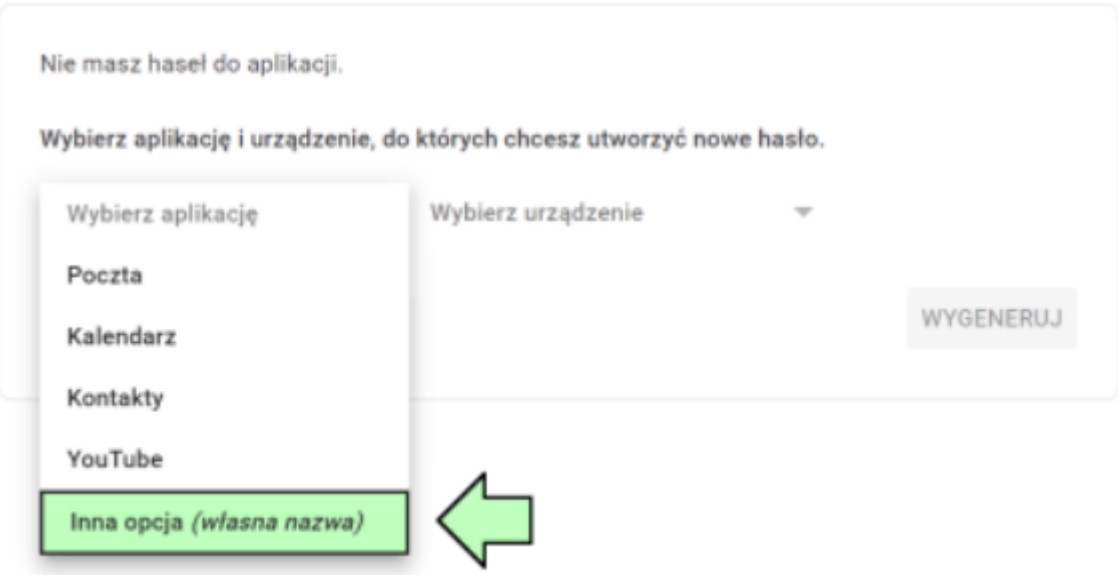

- **8. Nadaj nazwę tworzonej metodzie dostępu, np. Kamera / CCTV / Powiadomienia / etc. i kliknij Wygeneruj.**
	- ← Hasła do aplikacji

Hasło do aplikacji służy do logowania się na konto Google z poziomu aplikacji na urządzeniach, które nie obsługują weryfikacji dwuetapowej. Nie musisz go zapamiętywać - wystarczy, że podasz je tylko raz. Więcej informacji

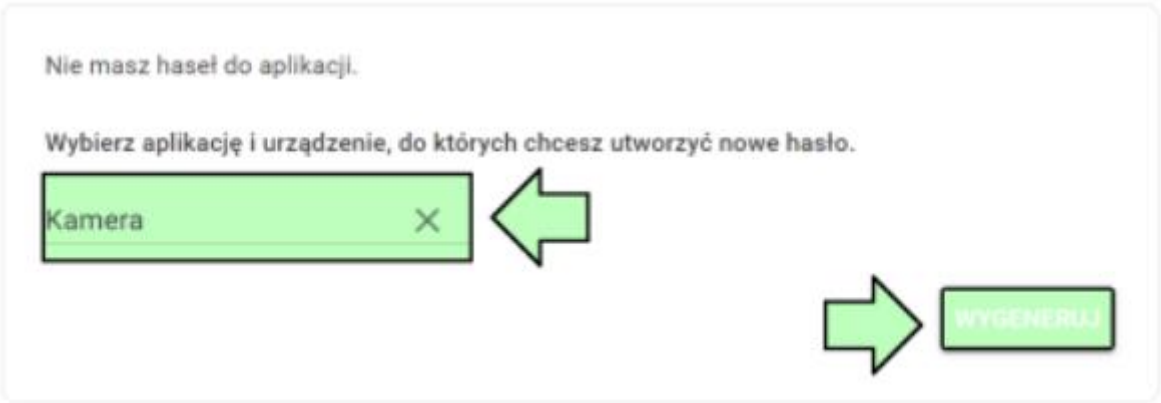

Wygenerowane hasło do aplikacji

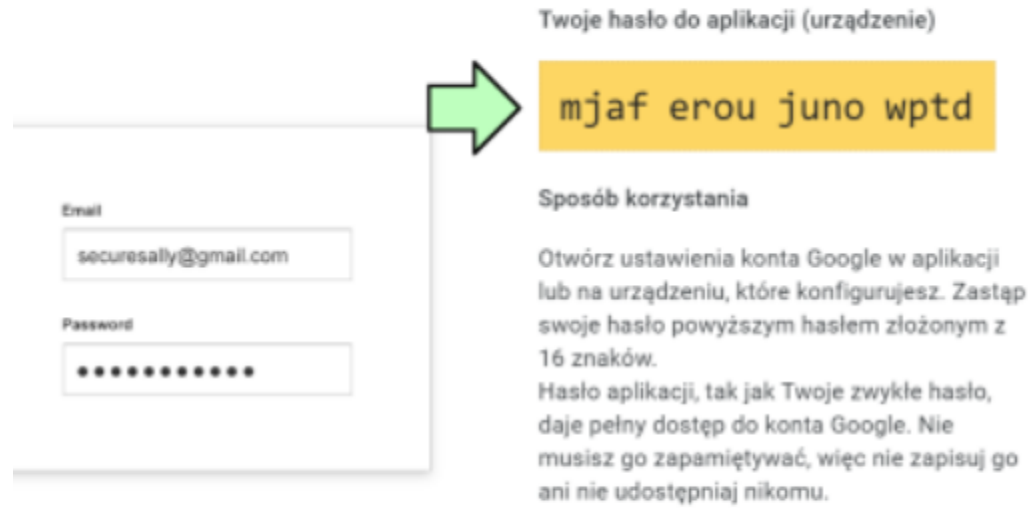

*Na ekranie wyświetli się wygenerowane losowo hasło. Przepisz je dokładnie, bez znaków spacji i kliknij Gotowe UWAGA: Hasło zostanie wyświetlone tylko raz, nie ma możliwości późniejszego podglądu wygenerowanego hasła!*

Wszystkie teksty, rysunki, zdjęcia oraz wszystkie inne informacje oraz media zawarte w niniejszym dokumencie podlegają prawom autorskim firmy Zintronic, ul. J.K. Branickiego 31A, Białystok 15-085, Polska. NIP: 953-274-12-33 Wszelkie kopiowanie, dystrybucja, elektroniczne przetwarzanie oraz przesyłanie zawartości bez zezwolenia firmy jest zabronione.

**GOTOWI** 

**9. Wygenerowane hasło wyświetli się na liście haseł, możesz je usunąć, lub wygenerować nowe hasło.**

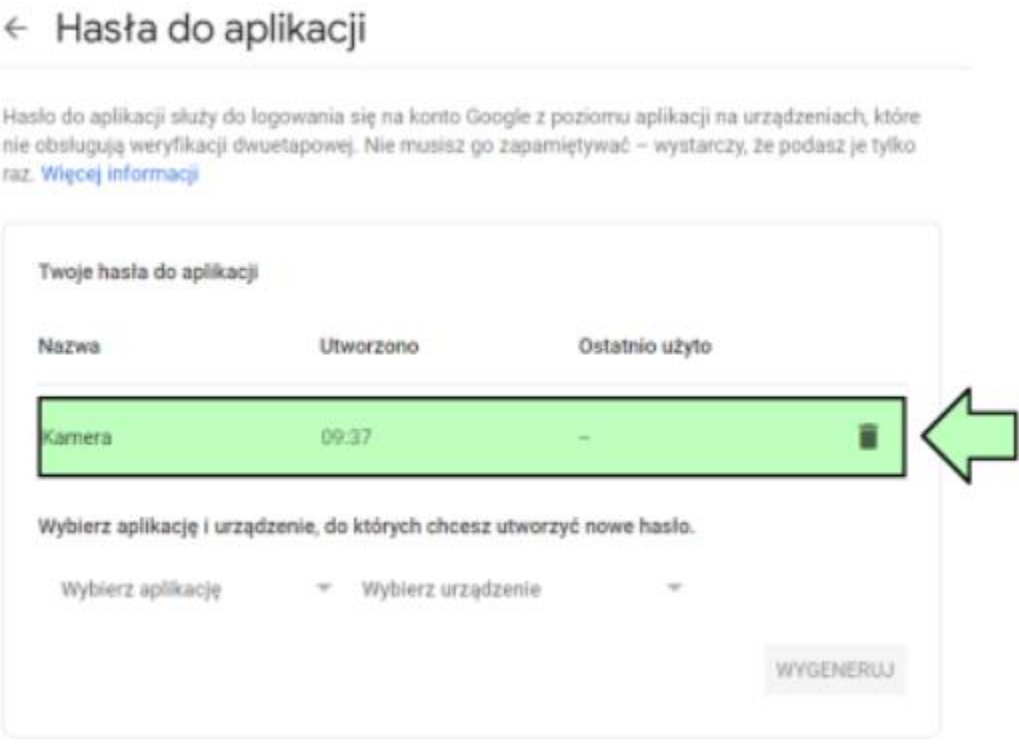

- **II. Przypisanie konta mailowego kamerze za pomocą programu SearchTools.**
- **1. Uruchamiamy program SearchTools, czekamy aż program wykryje naszą kamerę w sieci lokalnej, następnie zaznaczmy naszą kamerę jak na poniższym obrazie i prawym klawiszem**  myszy wybieramy opcję "Zdalna konfiguracja" i dalej "Polski":

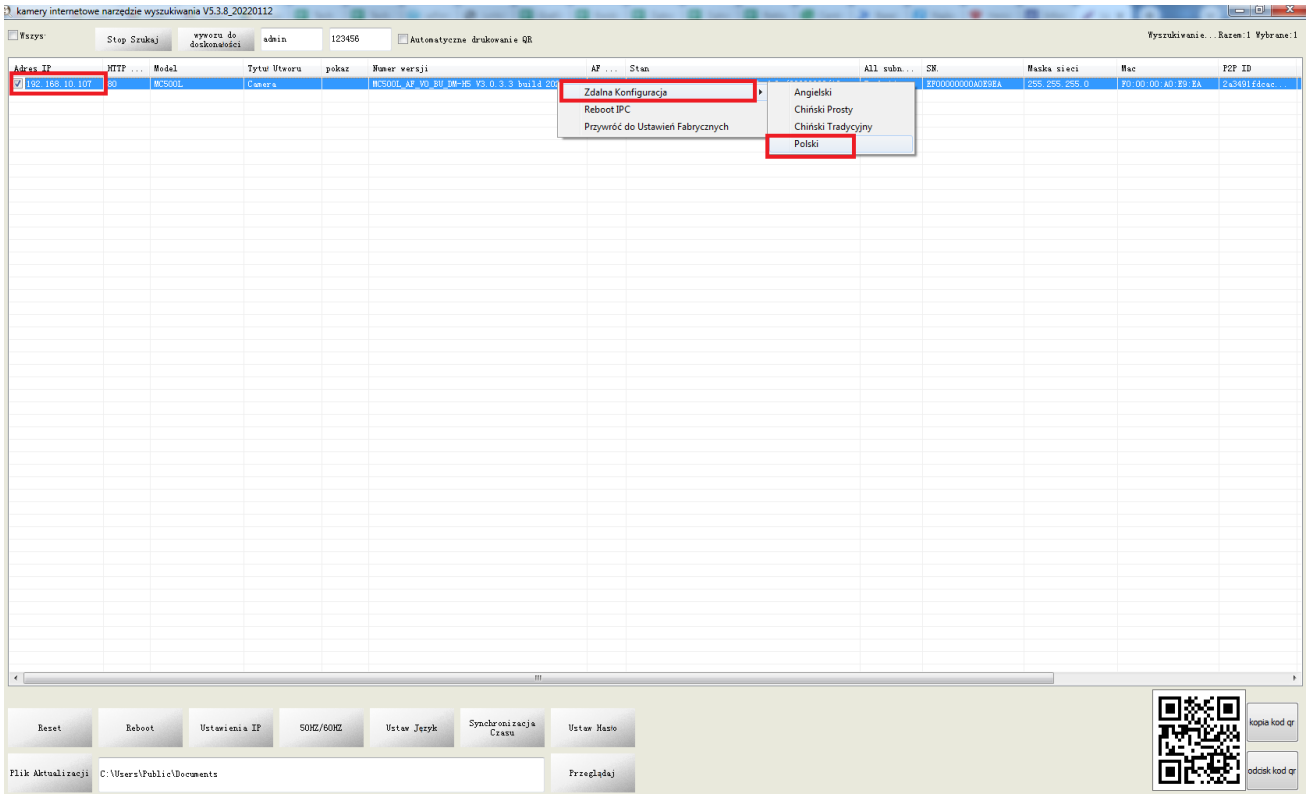

2. Otworzy się dodatkowe okno, w którym wpisujemy niezbędne dane i klikamy "Zapisz":

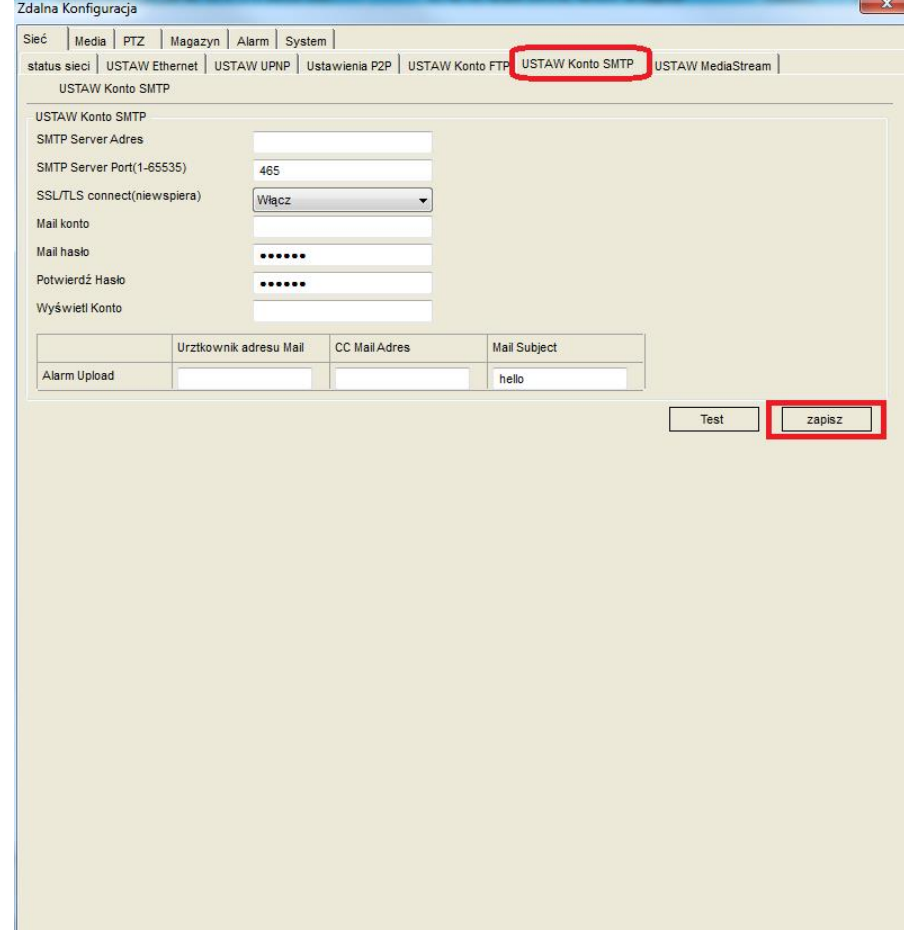

- **SMTP Server: smtp@gmail.com**
- **SMTP Server Port: 465**
- **SSL/TLS connect: Włącz**
- **Mail konto: mój adres e-mail**
- **Mail hasło: Wygenerowane Hasło Aplikacji**
- **Potwierdź hasło: Wygenerowane Hasło Aplikacji**
- **Wyświetl konto: adres e-mail nadawcy**
- **Użytkownik adresu Mail: adres e-mail odbiorcy alarmu**
- **CC Mail Adres: dodatkowy adres e-mail odbiorcy alarmu**
- **Mail Subject: Tytuł wiadomości e-mail z alarmem**
- **3. Przechodzimy do kolejnych ustawień, w których włączamy detekcję ruchu i zaznaczamy**  obszar, w jakim ma działać, na koniec klikamy "Zapisz":

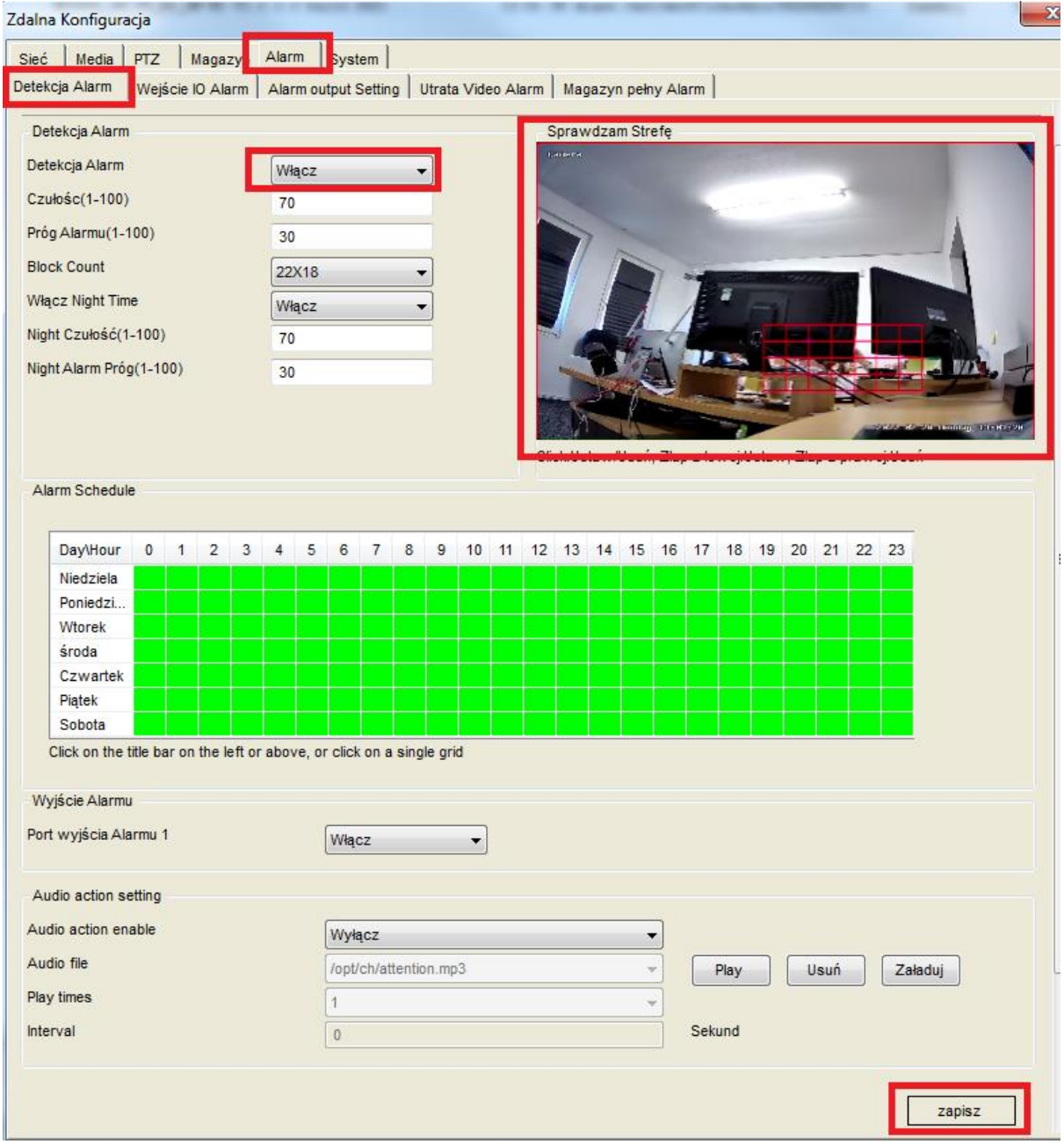

**4. Pozostało włączenie opcji nagrywania zdarzeń z detekcji ruchu na kartę SD, w tym celu przechodzimy do kolejnych ustawień, w których włączamy przesyłanie zdjęć z detekcji** ruchu wg opcji na obrazku niżej i na koniec zjeżdżamy na dół strony, gdzie klikamy "Zapisz":

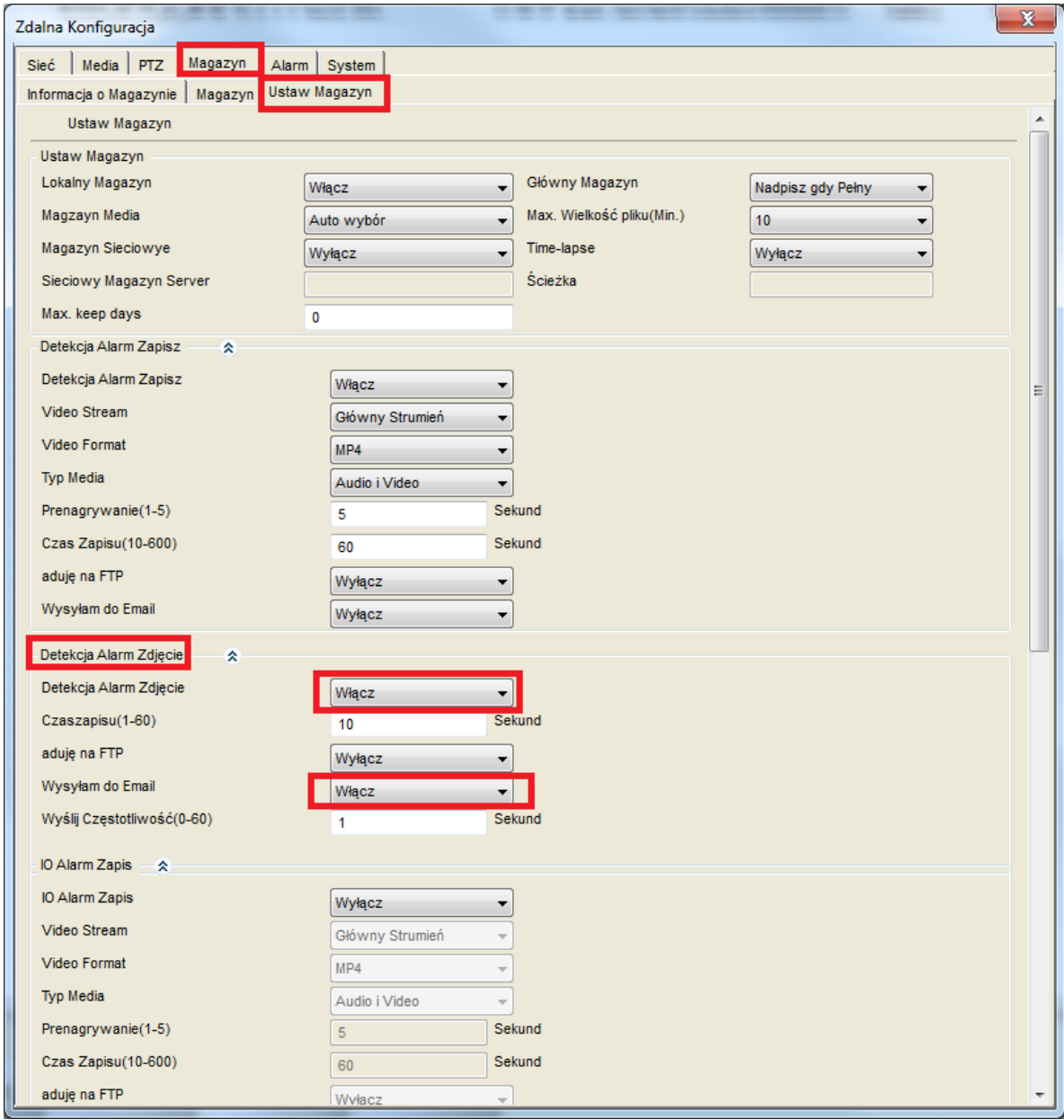

**Konfiguracja na tym jest zakończona, możemy zamknąć wszystkie okna oraz program SearchTools.**

- **III. Przypisanie konta mailowego kamerze za pomocą programu przeglądarki internetowej.**
	- **1. Uruchamiamy program SearchTools, czekamy aż program wykryje naszą kamerę w sieci lokalnej i zapamiętujemy adres IP jaki się pokaże:**

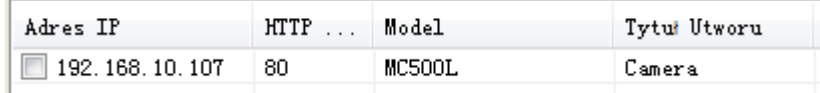

**2. Otwieramy przeglądarkę internetową Internet Explorer (lub inną Chrome, Edge czy Firefox) i w pasku wyszukiwania wpisujemy adres IP naszej kamery i logujemy się podając login: admin oraz hasło: 123456:**

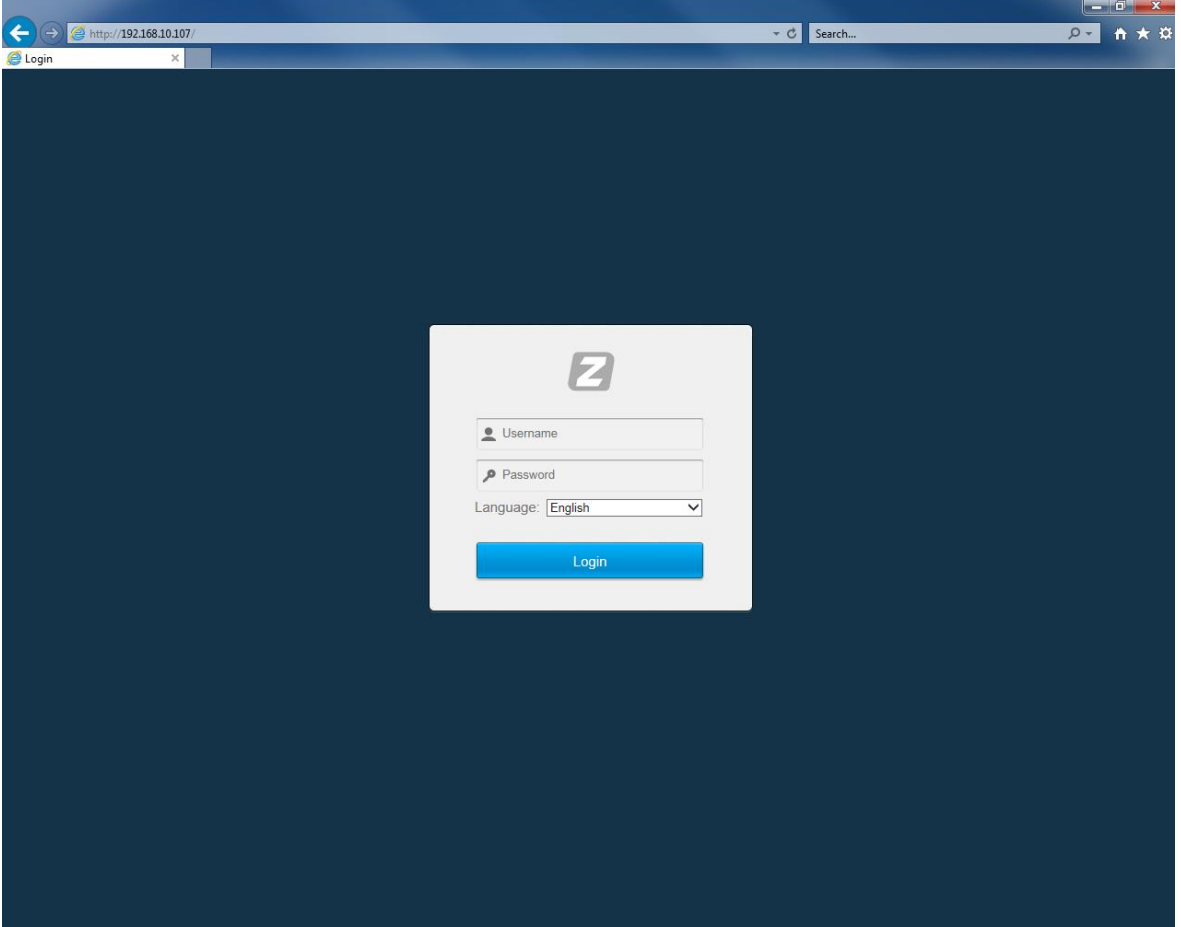

- 3. Po ukazaniu się menu kamery przechodzimy do opcji "Configuration", następnie "Network" oraz "SMTP (Email)" i uzupełniamy pola wg poniższego schematu i na końcu klikamy "Save":
- **SMTP Server: smtp@gmail.com**
- **Port: 465**
- **SSL: wybieramy z listy SSL**
- **Username: adres e-mail**
- **Password: Wygenerowane Hasło Aplikacji**

- **Confirm Password: Wygenerowane Hasło Aplikacji**
- **Sender: adres e-mail nadawcy**
- **Użytkownik adresu Mail: adres e-mail odbiorcy alarmu**
- **Subject: Tytuł wiadomości e-mail z alarmem**
- **Receive Mail Adres: adres e-mail odbiorcy alarmu**
- **CC Mail Adres: dodatkowy adres e-mail odbiorcy alarmu**

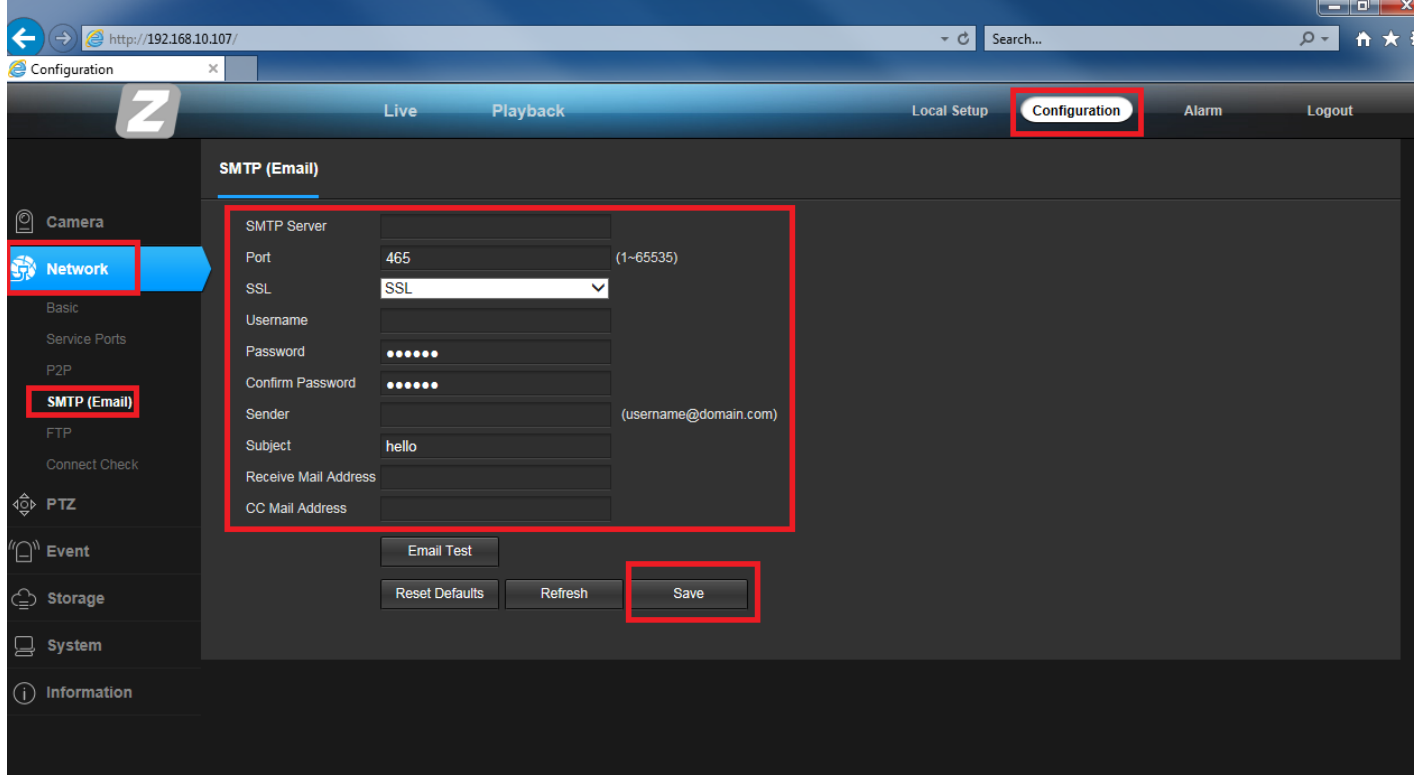

**4. Pozostało włączenie opcji nagrywania zdarzeń z detekcji ruchu na kartę SD, w tym celu**  przechodzimy do opcji "Configuration", następnie "Event" i dalej "Motion Detect", gdzie ustawiamy i zaznaczmy jak na obrazku niżej i na koniec klikamy "Save":

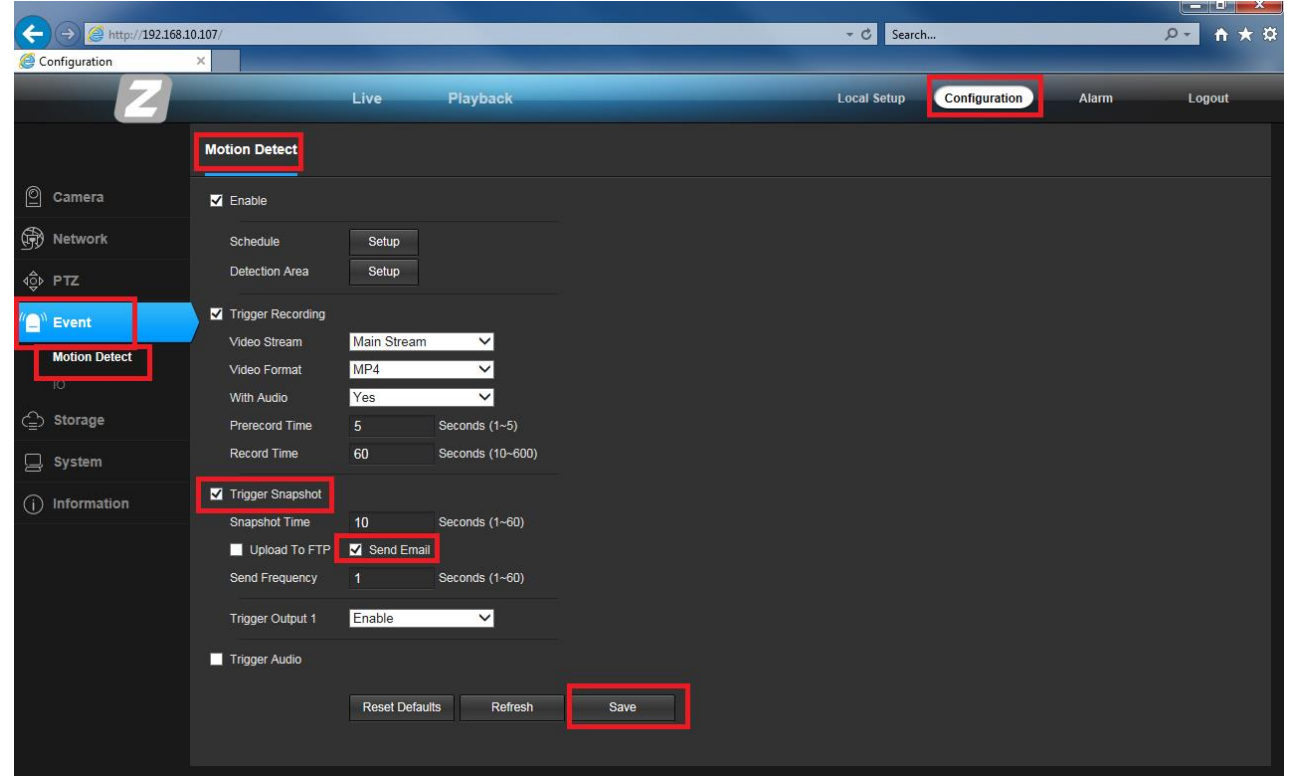

**Konfiguracja na tym jest zakończona, możemy się wylogować z przeglądarki internetowej.** 

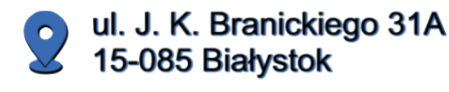

+48 (85) 677 70 55

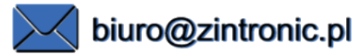

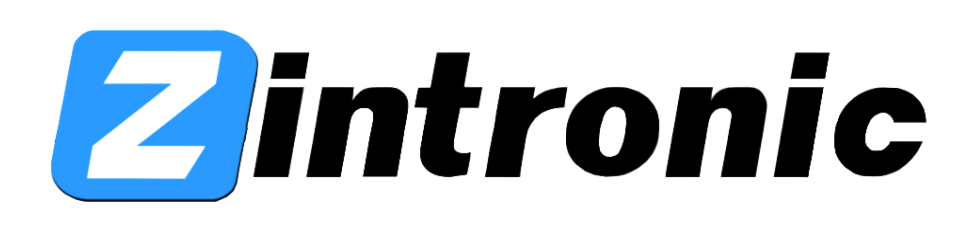